# **Bewerbung in PH-Online Fortbildung**

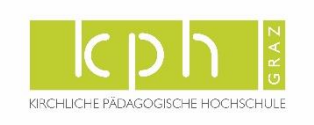

## **Voraussetzung**

Sie haben einen Zugang zu PH-Online. Falls Sie noch KEINEN Zugang zu PH-Online haben, müssen Sie sich zunächst [registrieren](https://www.ph-online.ac.at/kphgraz/wbSelbstRegPerson.register)

### **Starten der Bewerbung**

Melden Sie sich bei PH-Online der [KPH Graz](http://www.kphgraz.at/) an. Klicken Sie in Ihrer Visitenkarte in der Rubrik "Studium" auf "Meine Bewerbungen". Wenn Sie noch nie eine Bewerbung gemacht haben, startet direkt der Wizard, der Sie durch die Bewerbung führt. Wenn Sie bereits einmal eine Bewerbung begonnen haben, finden Sie eine Übersicht. Kli-cken Sie dort rechts oben auf "Bewerbung erfassen" [\(Abbildung 1\)](#page-0-0), um den Wizard zu starten.

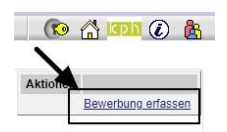

<span id="page-0-0"></span>*Abbildung 1*

# **Der Weg durch die Bewerbung**

Sie werden im Wizzard Schritt für Schritt durch die nötigen Angaben geführt. Vor Absenden der Bewerbung wird Ihnen in eine Zusammenfassung aller Angaben angezeigt. Wenn Sie zwischendurch abbrechen, gehen alle Angaben, die Sie bis dahin gemacht haben, verloren.

<span id="page-0-1"></span>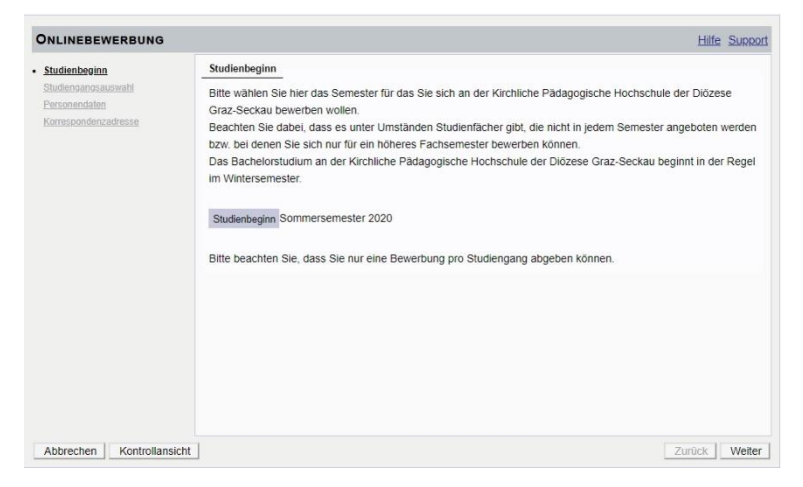

*Abbildung 2*

Die Fortbildung ist immer nur in einem Semester (Winter oder Sommer) freigeschaltet [\(Abbildung 2\)](#page-0-1). Wählen Sie nun die Art des Studiums (Fortbildung) aus [\(Abbildung 3\)](#page-1-0) und in weiterer Folge das Studium (Lehrgang Fortbildung; [Abbildung 4\)](#page-1-1) aus.

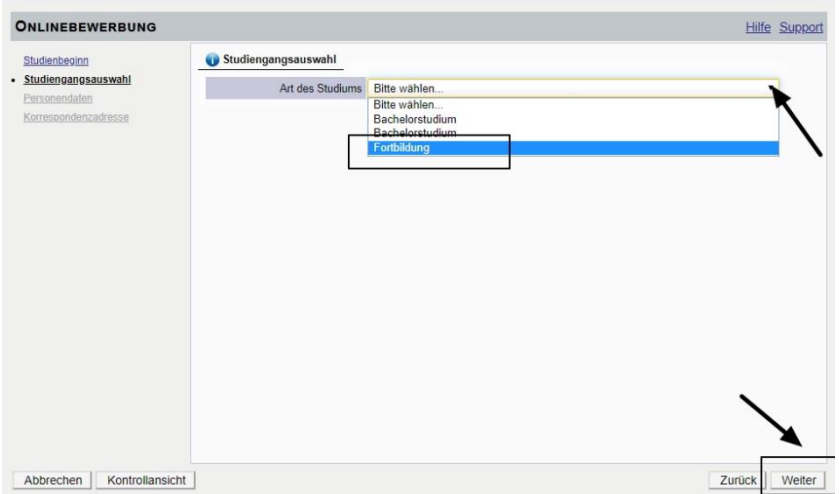

### <span id="page-1-0"></span>*Abbildung 3*

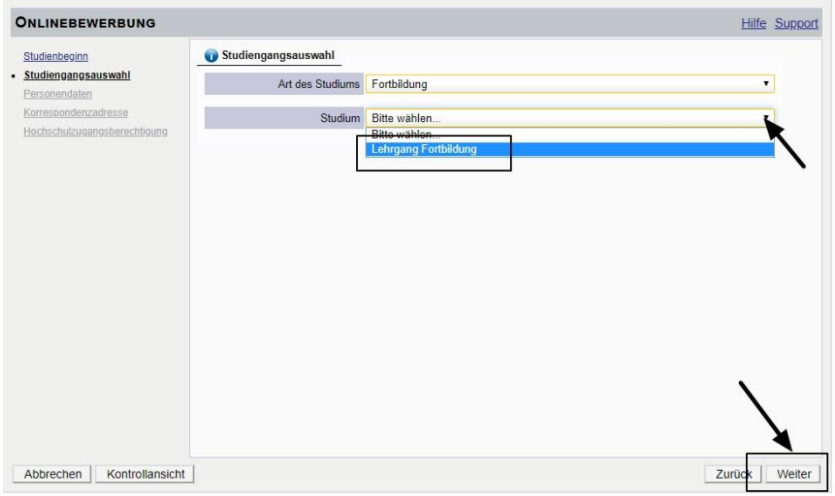

### <span id="page-1-1"></span>*Abbildung 4*

Den Hinweis in [Abbildung 5](#page-1-2) können Sie ignorieren und gleich auf den Button weiter klicken.

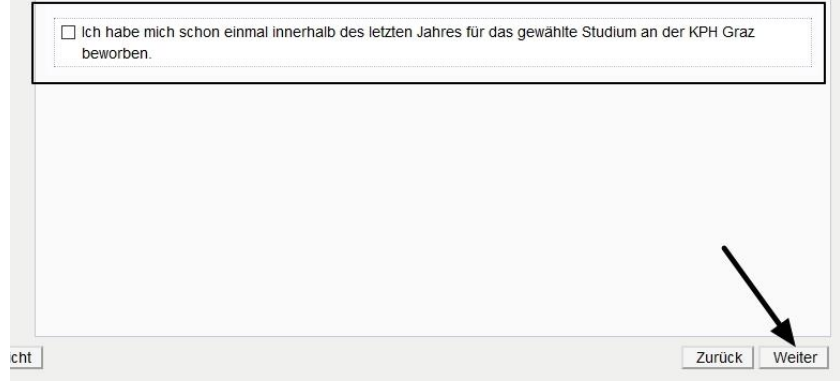

### <span id="page-1-2"></span>*Abbildung 5*

Bestätigen Sie Ihre (bereits in PH-Online hinterlegten) Personendaten, bzw. geben Sie die geforderten Daten neu ein [\(Abbildung 6\)](#page-2-0). Sollten bestehende Daten nicht korrekt hinterlegt sein, informieren Sie uns bitte unter [evidenz@kphgraz.at](mailto:evidenz@kphgraz.at) und fügen Sie dem E-Mail auch die entsprechenden Dokumente für die Datenänderung bei, sofern diese Dokumente nicht zur Bewerbung hochgeladen werden.

Hinweis: Bitte geben Sie unbedingt ihre Matrikelnummer an, wenn Sie bereits einmal ein Studium in Österreich begonnen haben. Aktuelle österreichische Matrikelnummern sind 8-stellig. Sollten sie eine ältere österreichische Matrikelnummer mit 7 Stellen haben, so ergänzen Sie diese mit einer führenden Null

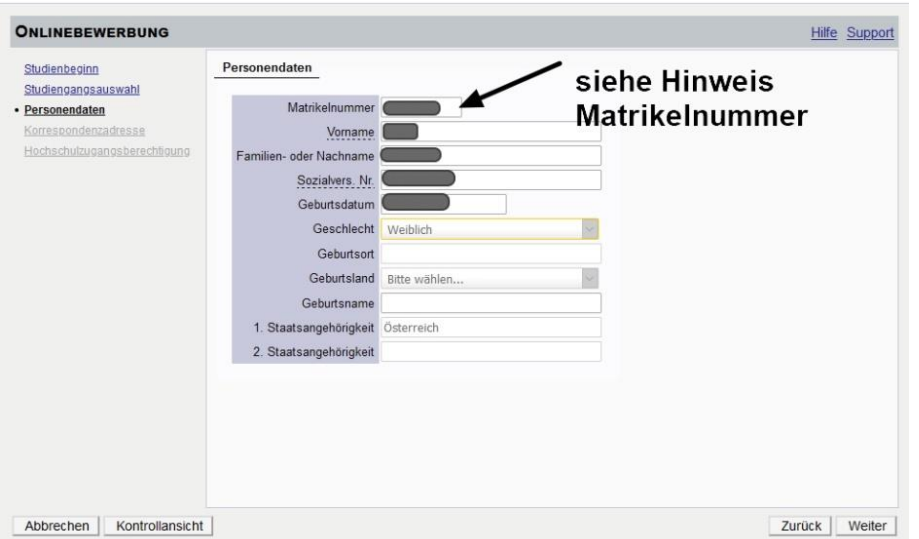

### <span id="page-2-0"></span>*Abbildung 6*

Bestätigen Sie im nächsten Schritt Ihre Korrespondenzadresse und Ihre Heimatadresse, bzw. geben Sie diese Daten neu ein [\(Abbildung 7\)](#page-2-1).

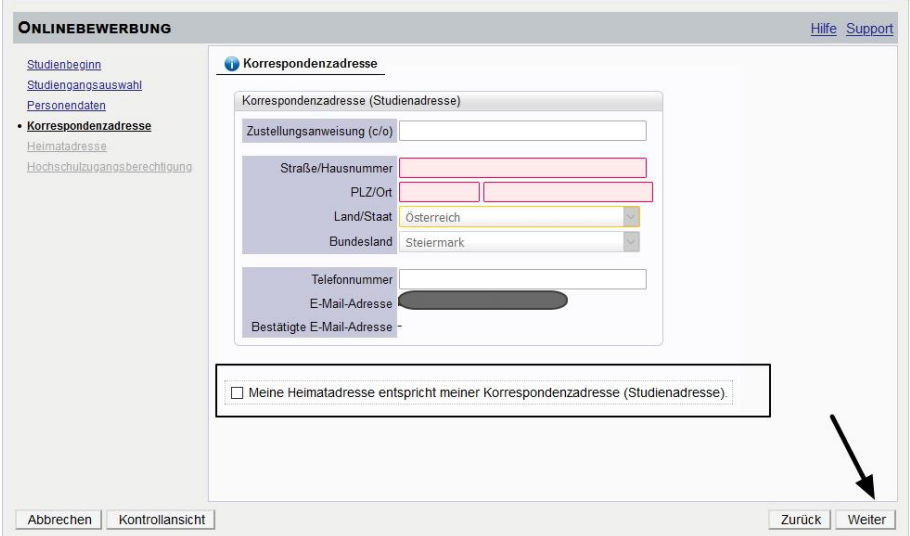

<span id="page-2-1"></span>*Abbildung 7*

Sollten Ihre Adressdaten nicht korrekt hinterlegt sein, können Sie diese hier selbst berichtigen. Falls Ihre E-Mail-Adresse nicht korrekt hinterlegt ist und Sie einen bestehenden Account als Studierende der Aus- oder Fortbildung haben, so ändern Sie diese zuerst in Ihrer PH-Online-Visitenkarte unter Studien- und Heimatadresse. Andernfalls könne Sie Ihre E-Mail-Adresse in der PH-Online-Visitenkarte (erste Seite nach der Anmeldung in PH-Online) rechts oben unter "Bearbeitung" ändern.

Bestätigen Sie die hinterlegten Daten Ihrer Hochschulzugangsberechtigung, bzw. geben Sie diese Daten neu ein [\(Abbildung 8\)](#page-3-0). Eventuelle Datenberichtigungen können nur durch die Studienabteilung der KPH Graz erfolgen.

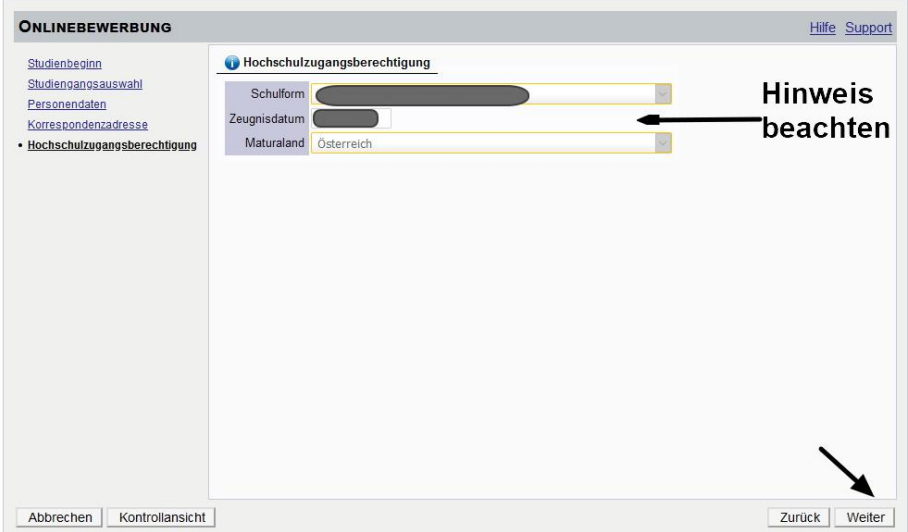

<span id="page-3-0"></span>*Abbildung 8*

In der Folge werden Dokumente gefordert, die Sie bei Notwendigkeit hochladen können [\(Abbildung 9\)](#page-3-1)

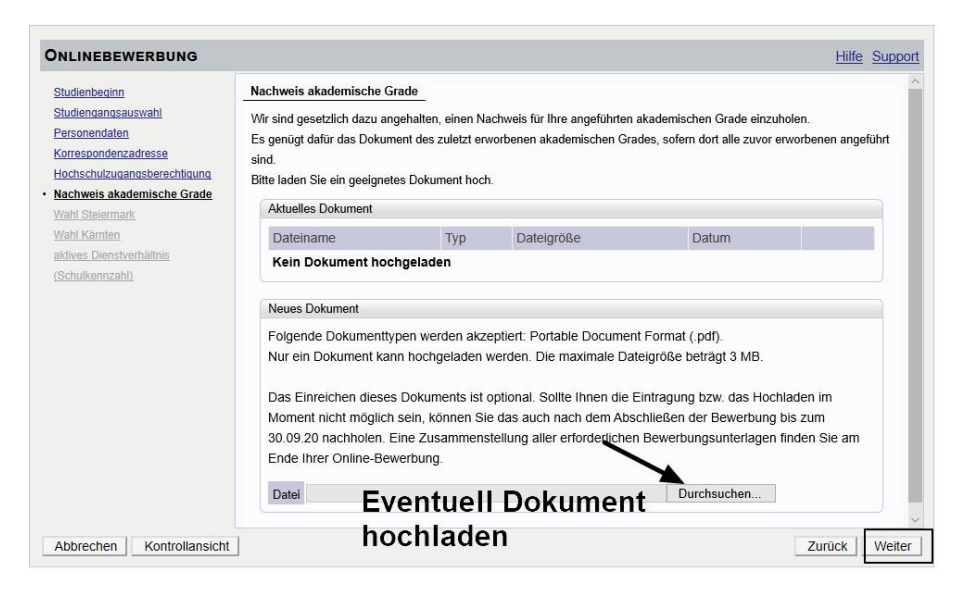

<span id="page-3-1"></span>*Abbildung 9*

## **Wichtig**

Bitte beachten Sie die Aufforderungen bezüglich Bundesland

- Wahl Steiermark
	- o Wenn Sie in der Steiermark tätig sind, tragen Sie im Textfeld das Stichwort "Steiermark" ein. Wenn Sie in Kärnten angestellt sind, dann lassen Sie das Feld bitte leer.
- Wahl Kärnten
	- o Wenn Sie in Kärnten tätig sind, tragen Sie im Textfeld das Stichwort "Kärnten" ein. Wenn Sie in der Steiermark angestellt sind, dann lassen Sie das Feld bitte leer.

Bitte unbedingt Schulkennzahl bzw. Bezeichnung des Kindergartens eintragen [\(Abbil-](#page-4-0)

[dung 10\)](#page-4-0)

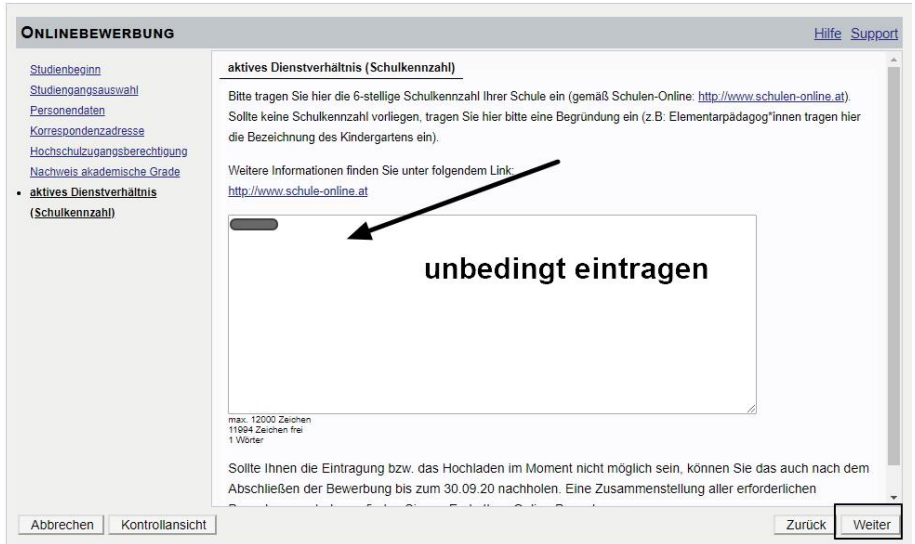

<span id="page-4-0"></span>*Abbildung 10*

Zuletzt erhalten Sie eine Zusammenfassung/Kontrollansicht [\(Abbildung 11\)](#page-4-1). Bitte überprüfen Sie hier noch einmal ihre gemachten Angaben [\(Abbildung 12,](#page-5-0) [Abbildung 13\)](#page-5-1).

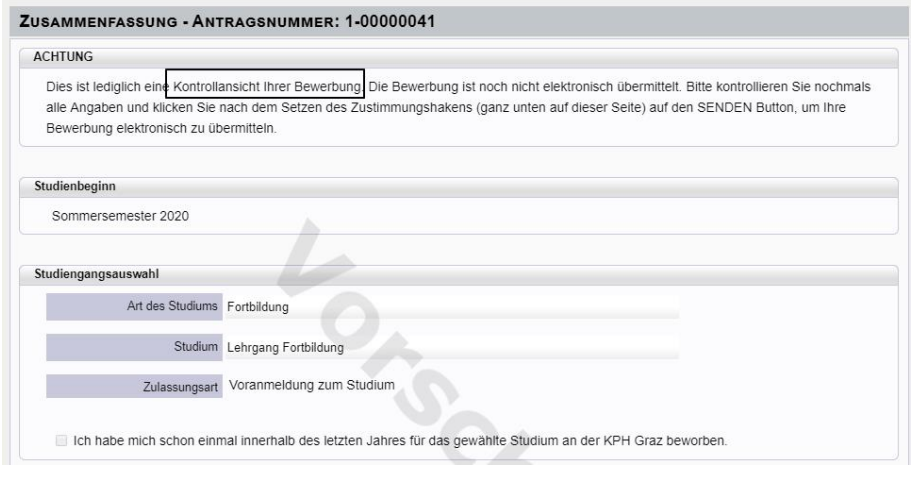

<span id="page-4-1"></span>*Abbildung 11*

### Bewerbung Fortbildung **KPH Graz**

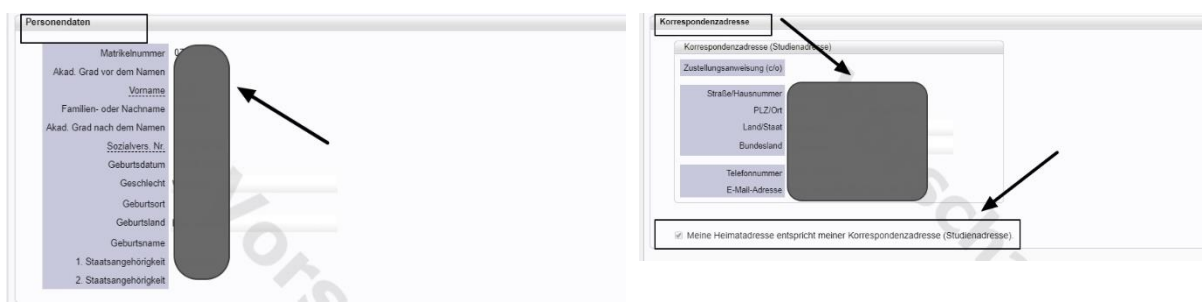

<span id="page-5-0"></span>*Abbildung 12 Abbildung 13*

<span id="page-5-1"></span>

Entspricht Ihre Korrespondenzadresse Ihrer Heimatadresse können, Sie wie in [Abbil](#page-5-1)[dung 13](#page-5-1) den Haken setzen.

Achten Sie bitte auch bei der Hochschulzugangsberechtigung [\(Abbildung 14\)](#page-5-2) auf korrekte Angaben. Falsche Angaben können zu Problemen bei Ihrer Bewerbung und damit verbunden zu einem erhöhten Arbeitsaufwand führen.

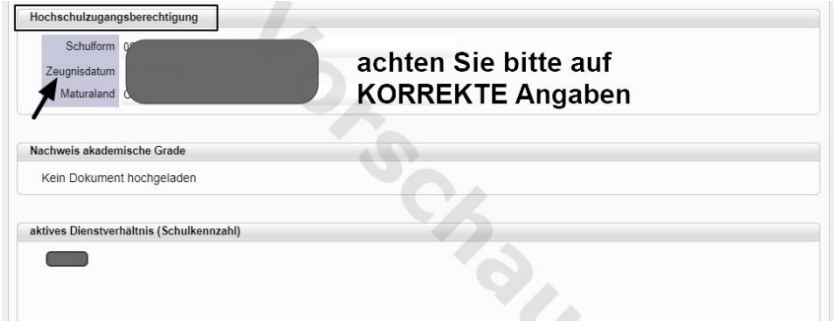

### <span id="page-5-2"></span>*Abbildung 14*

Erst mit der Bestätigung [\(Abbildung 15,](#page-5-3) [Abbildung 16\)](#page-5-4) der Richtigkeit Ihrer Angaben wird der Sendebutton aktiviert. Vergessen Sie nicht abschließen auf **SENDEN** zu klicken.

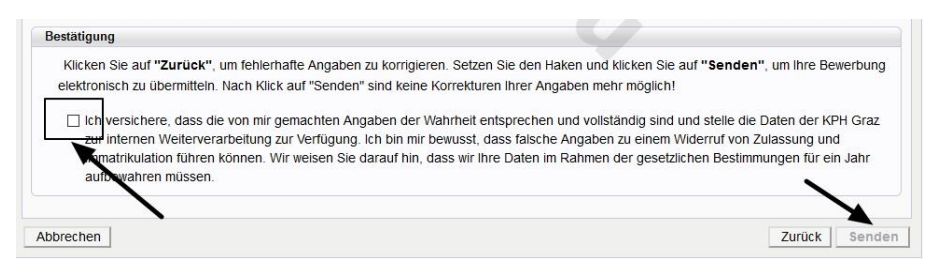

### <span id="page-5-3"></span>*Abbildung 15*

<span id="page-5-4"></span>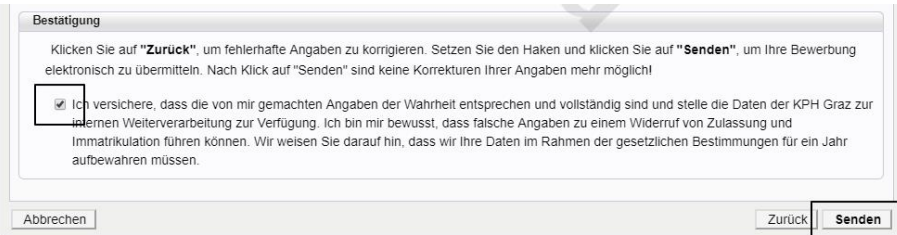

Erst durch das Absenden der Bewerbung wird diese an die Studienabteilung der KPH Graz übermittelt [\(Abbildung 17\)](#page-6-0). Nach Bearbeitung durch die Studienabteilung werden Sie per E-Mail kontaktiert.

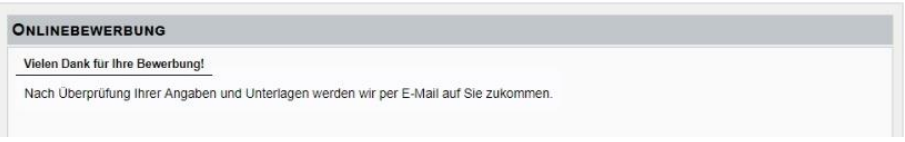

### <span id="page-6-0"></span>*Abbildung 17*

Über Ihre Visitenkarte und den Menüpunkt "Meine Bewerbungen" können Sie jederzeit Ihre aktuellen Bewerbungen einsehen [\(Abbildung 18\)](#page-6-1).

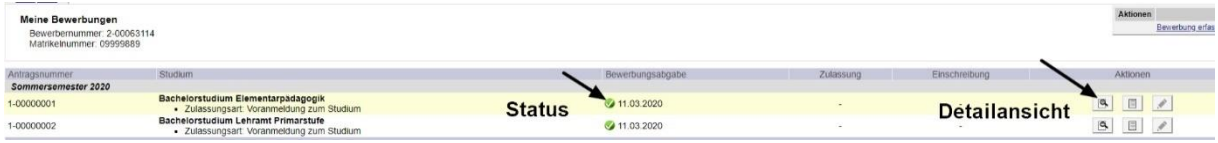

<span id="page-6-1"></span>*Abbildung 18*

- Status  $\rightarrow$  die Farbe des Punktes gibt Auskunft über den Status.
- Detailansicht →durch einen Klick auf die Lupe kommen Sie zu den Details Ihrer Bewerbung. Dort können auch nachträglich Dokumente hochgeladen werden [\(Abbildung 19\)](#page-6-2).

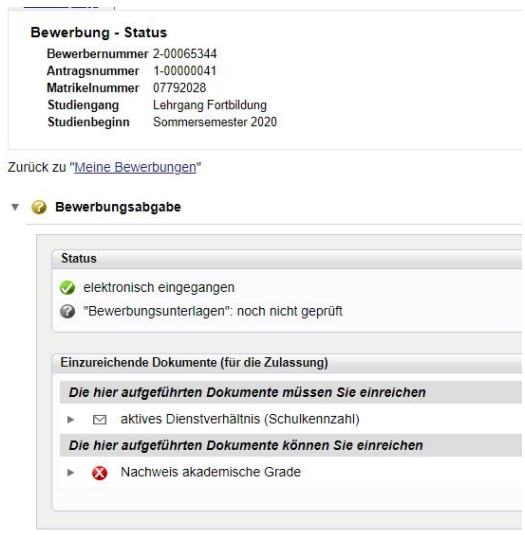

<span id="page-6-2"></span>*Abbildung 19*

Bei Fragen zu Ihrer Bewerbung wenden Sie sich bitte an

### **Studierende der Fortbildung Steiermark**

- LehrerInnen, E[lementarpädagogInnen](mailto:fortbildung@kphgraz.at) → fortbild[ung@kphgraz.at](mailto:irid@kphgraz.at)
- ReligionslehrerInnen → irid@kphgraz.at

### **Studierende der Fortbildung Kärnten**

• [hildegard.wieser@kphgraz.at](mailto:hildegard.wieser@kphgraz.at)